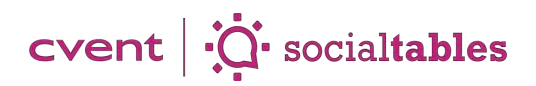

# Getting Started with Event Services Solution

# Creating an event:

- 1. Click the pink **+Create Event** button in the upper-right hand corner of your screen. Label your Event Name and Event Date then select Create Event.
- 2. From the Quick Start menu select Create a Diagram.
- 3. Choose Select From Library to choose a floor plan from your library or select **Skip event space selection** to use a blank floor plan.
- 4. Click the pink **Create** button to begin diagramming.

#### Diagramming an event:

- 1. To add objects to your diagram like podiums, stages, and projectors, navigate to the **Objects** tab on the left.
- 2. To add an object to your diagram, simply **click** on the object and **drag** it onto the diagram.
- 3. To edit the object, use the Right Panel.

### Using the dimension line tool:

- 1. Navigate to the top toolbar and **select** the button that looks like a ruler.
- 2. Click where you would like to start your measurement and drag across to the end of the measurement.
- 3. To go in a straight line, **hold** down shift while you drag the dimension line tool to snap to a cardinal direction.
- 4. Edit the line length, text size, and line-weight in the Right Panel.

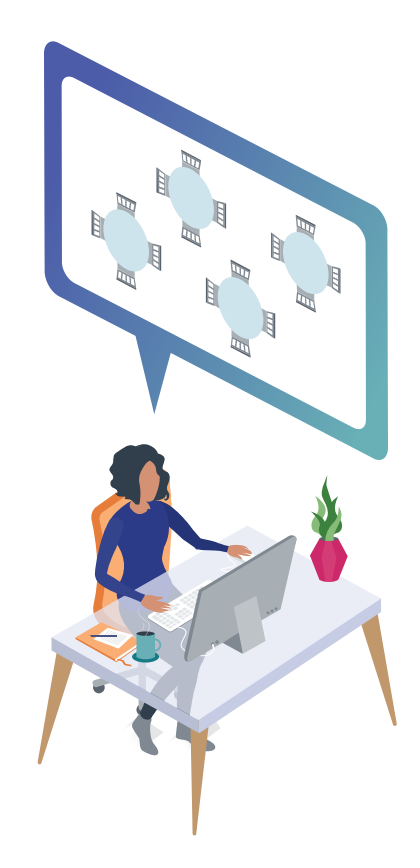

# cvent |  $\ddot{Q}$  socialtables

# Using templates:

- 1. To add multiple tables or chairs at one time, use Templates.
- 2. Just select the one you would like to use (making sure it is highlighted turquoise), move your mouse over to your diagram (without clicking down), then **click** and **drag** your mouse towards the lower right-hand corner of the screen.
- 3. Once you drop the template, you can use the right panel to adjust the rows, columns, chair type, quantity, and much more.

## Finding layouts:

- 1. From within the Event **click** the Layouts tab in the Left Panel. All available layouts for the room you have selected will appear below.
- 2. To use one of these layouts **Right-click** the set up you'd like to use and select **Replace** Layout. This will replace your blank or current diagram with a saved layout.
- 3. To add a new room with a layout in the rooms tab **click** the large plus sign and **search** for the correct room. **Click** on your desired room and layouts will appear under the icon.
- 4. To select the layout click on the layout and then the check mark to load the room with the layout.

## Using attendee management:

- 1. **Click** on the attendee tab in your left hand panel within diagramming.
- 2. Click add attendee list to upload your quests. You will be prompted to review any duplicates or errors and then upload.
- 3. Select "view in grid" to view your entire guest list, add tags and meals, group guests, adjust seating arrangements and more.

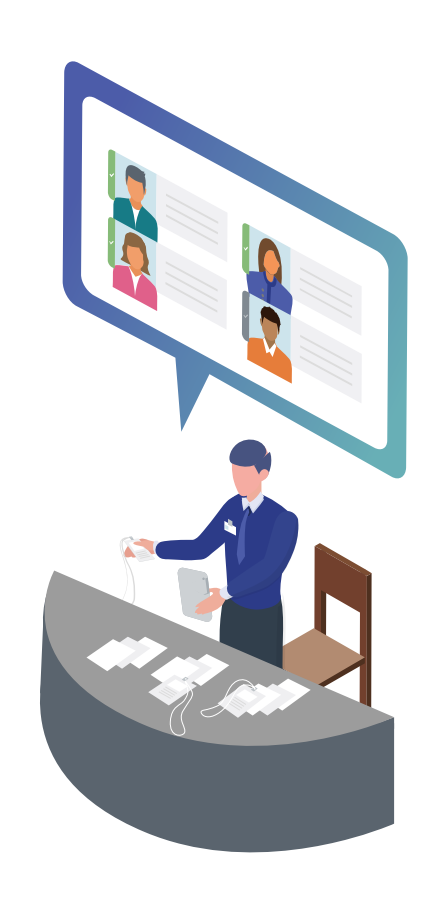

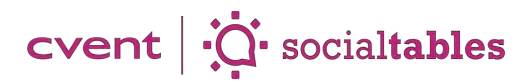

### Running into errors?

- 1. Refresh the page.
- 2. Make sure you're using the Google Chrome browser. If not, download it [here.](https://www.google.com/chrome/) If you already have Google Chrome installed, click [here](https://support.google.com/chrome/answer/95414?hl=en) to be sure you have the latest version.
- 3. If you can't use that, use the latest version of Firefox **[here.](https://www.mozilla.org/en-US/firefox/new/)** Ensure you're using the latest version [here.](https://support.mozilla.org/en-US/kb/update-firefox-latest-version)
- 4. If that doesn't help, please contact our Customer Care at **<support@socialtables.com>** or (877) 973-2863.

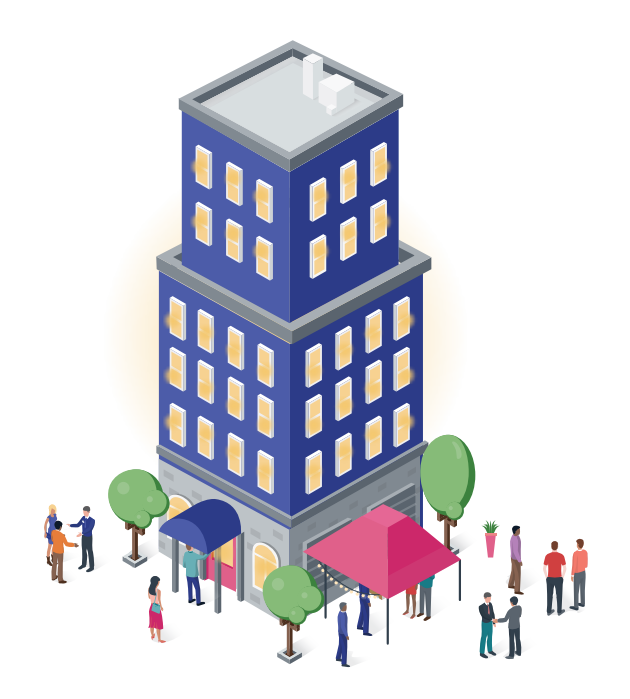

Join a training here anytime: [socialtables.com/event-software-training/](https://www.socialtables.com/event-software-training/)